# ClickPOS Reconciliation Import Quick Start

(Alliance Only - Telstra)

This is quick start guide and is only a basic indication of overall process. Please view ClickPOS Reconciliation Import V4.pdf if you require further information

TOC

[Preparation](#page-0-0) **[Navigate](#page-0-1)** [Upload](#page-1-0) [Analyse](#page-1-1)

- [Applying leading zero's to service numbers](#page-2-0)
- [Records found matching payments](#page-2-1)
- Records found [Expected amount is not equal to received amount](#page-3-0)
- [No records found in the system for the following](#page-3-1)

#### <span id="page-0-0"></span>Preparation

- 1. Download Telstra Remittance spread sheet via Retaillive and save to a safe location on your PC. *Ignore this step if you have saved your remittance already*
- 2. Open the remittance spread sheet, then save as an excel workbook Currently it will be in .CSV format. *This step will only be temporary\**

NOTE: You may have more than one sheet in a single excel workbook.

<span id="page-0-1"></span>3. No further steps required

### **Navigate**

*1. Proceed to Maintain Tariff Plan Reconcile Revenue*

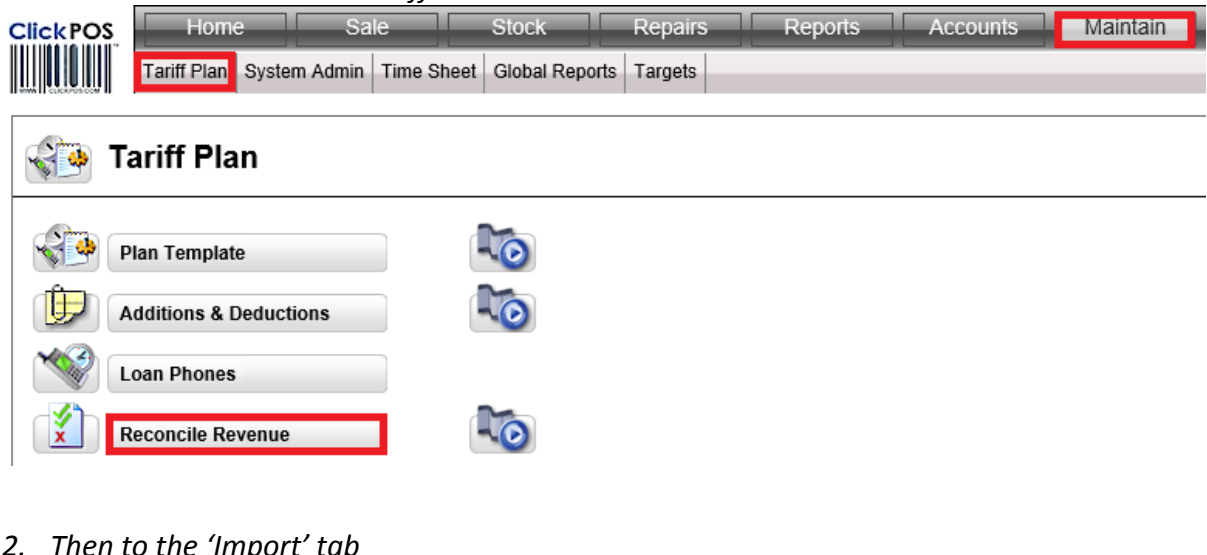

*2. Then to the 'Import' tab*

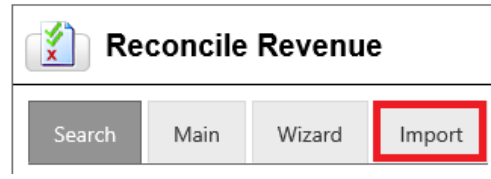

# <span id="page-1-0"></span>Upload

*1. Click the 'browse' button* 

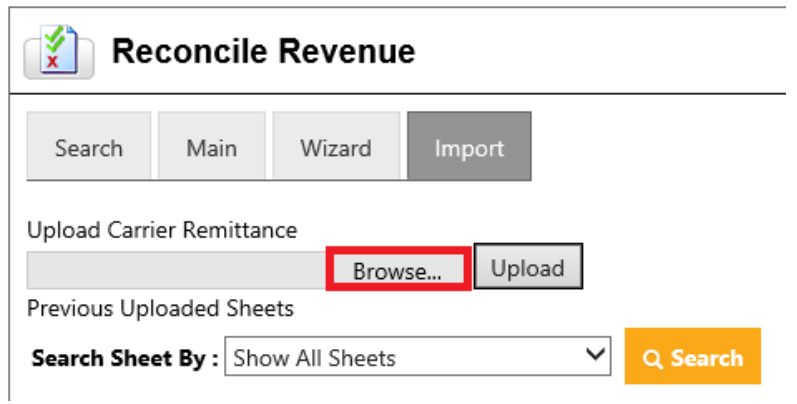

*2. Navigate to the location where your remittance spread sheet is saved and select the spread sheet for upload.*

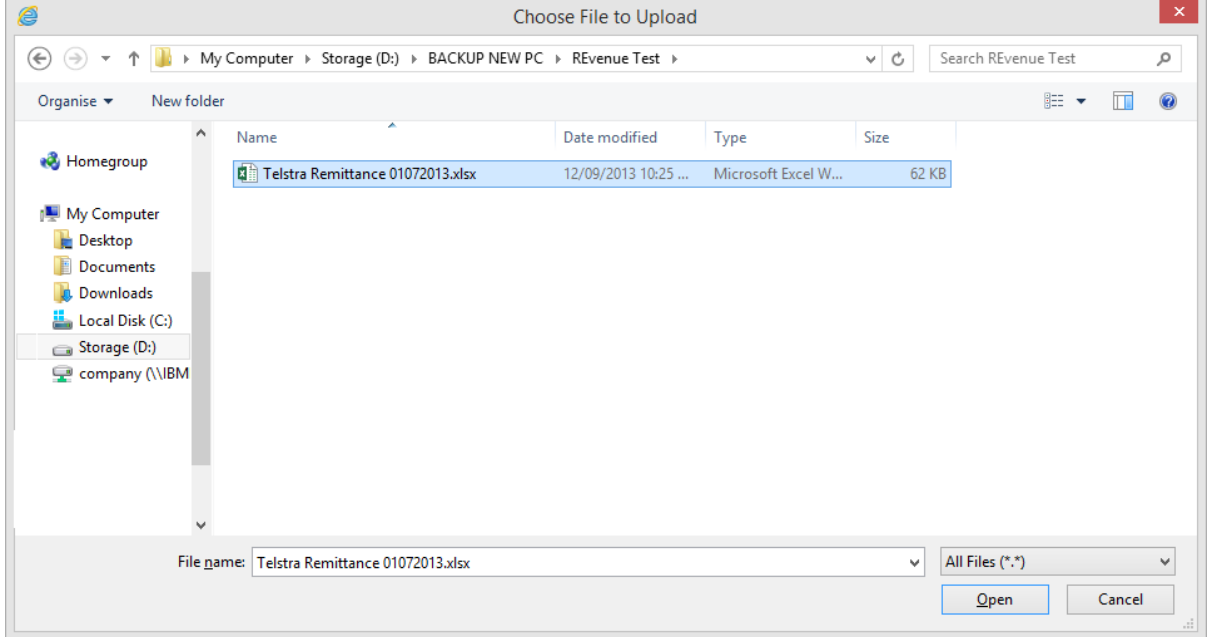

*3. Click the upload button to start the upload process.* 

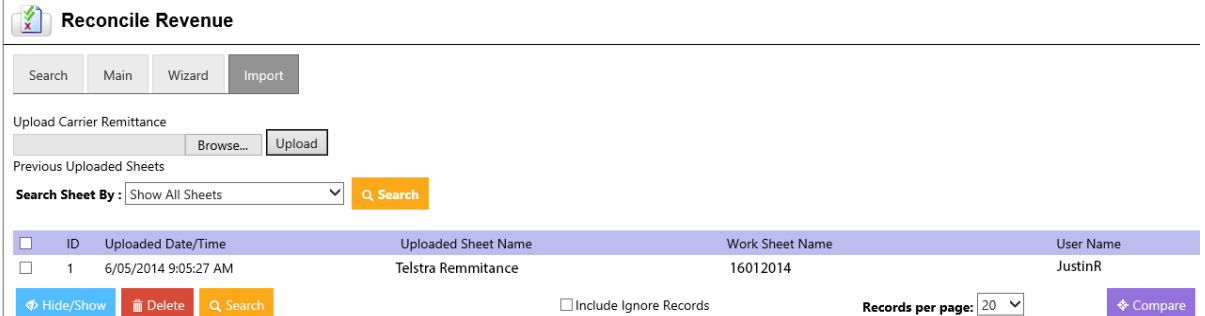

*4. Once complete it will prompt you with a successful message*

#### <span id="page-1-1"></span>Analyse

- *1. Ensure the correct sheet/s have been uploaded*
- *2. Select the sheet or multiple sheets to analyse by ticking the adjacent box*
- *3. Click search*

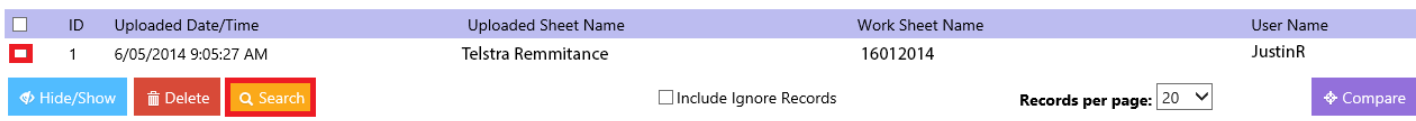

The Import will automatically cross check to provide instant results

*Note: You are not limited to selecting only one sheet at a time; you can select many at once.* 

*ClickPOS will automatically identify the payment period based on the provision dates from all sheets and analyse all sales records from within that date range.*

Your results will currently be separated into three (3) key areas:

- *1. Records Found Matching Payments*
- *2. Records Found – Expect Amount is Not Equal to Receive Amount*
- <span id="page-2-0"></span>*3. No records found in the system for the following*

### Applying the leading zero to service numbers

Before starting to reconcile you will be required to apply the leading Zero (0) to service numbers if the upload remittance. This can be quickly achieved within this area

- *1. Expand the no records found area by clicking on the arrow to the left of No records found*
- *2. Tick the top left checkbox which will automatically tick all in the list*
- *3. Scroll through and verify the correct numbers have been ticked*
- *4. Click OK to add zero's to all ticked records*
- *5. Search the sheet again to ensure the system is correctly reanalysing the new results*

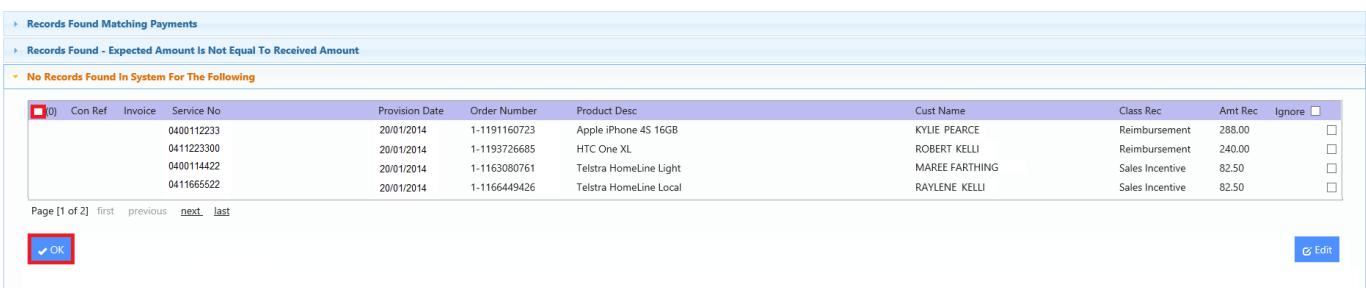

## <span id="page-2-1"></span>Records found matching payments

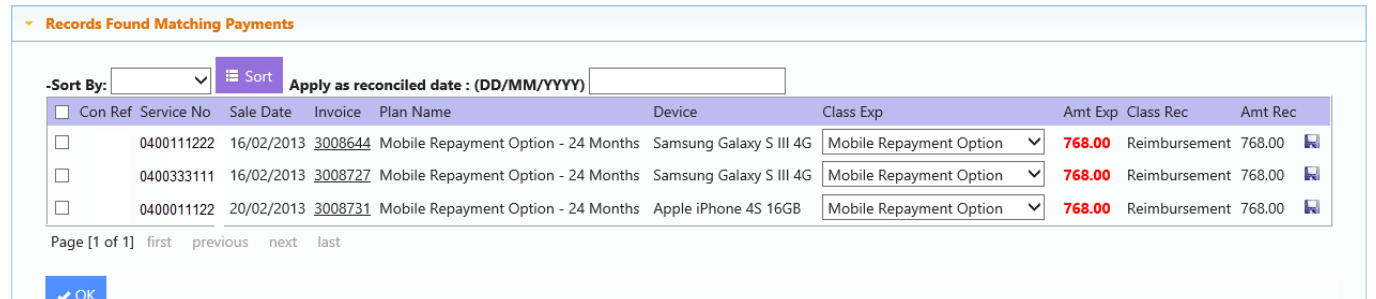

#### *Apply to all*

- *1. Tick the master checkbox*
- *2. Click OK to apply payment*
- *3. You have successfully reconciled these payments*

#### *Apply to selected records*

*1. Tick the left checkbox next to each record that you wish to apply payment to*

# <span id="page-3-0"></span>Records found – Expected amount is not equal to received amount

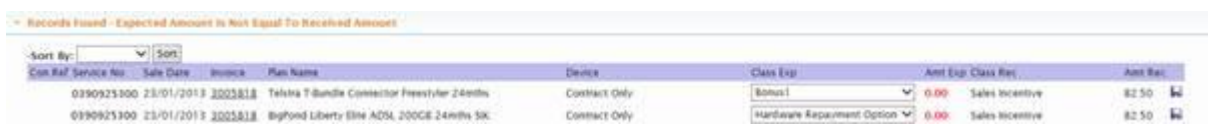

Investigate by matching ClickPOS with the Telstra rate card and not the payment remittance. This allows you to quickly identify where the issue arose.

You can remap the payment into another class if required. But the important area to focus on is the reason why the payment didn't match.

If Received Payment matches Telstra Rates and ClickPOS expected payment doesn't match – **Verify correct plan is sold and if so, notify ClickPOS**

If Received Payment doesn't match and ClickPOS expected payment matches Telstra rates – **Verify correct plan is sold and if so, process Telstra claim**

If none match – **Verify correct plan is sold and notify Telstra/ClickPOS where applicable**

*Please Note: No bulk update is allowed in these cases.*

#### *Manual Adjustment of expected amount*

You may manually adjust the expected amount within ClickPOS

*1. Click on the invoice number within the record line* 

We advise that you do not apply the payment manually when adjusting the expected amount. Instead use the Import process to correctly line up the payment.

# <span id="page-3-1"></span>No records found in the system for the following

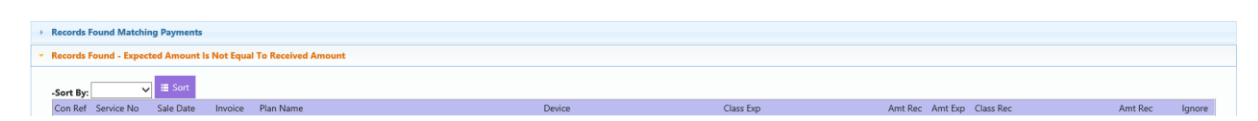

Mistyped service numbers, Ad-hoc payments, clawbacks, etc. will fall into this area.